## **Results database guide**

The key to entering accurate results is having a scorebook that balances properly. The batting and bowling totals should agree and your scorebook should be identicle to the opposition scorebook.

To enter results, follow the link from www.nosca.net entitled 'Fixtures/Results'. A new window will appear and prompt you to select your club – this will customise the site to your club. After you have selected your club and proceeded to the main page, select the 'Administration' option from the menu. You will be prompted to enter your username and password that was supplied to you by the results administrator. Having successfully passed security, your name and club will be displayed under the menu. If these details are incorrect, you should contact the administrator to have them changed.

Select 'Results Entry' from the lefthand side menu

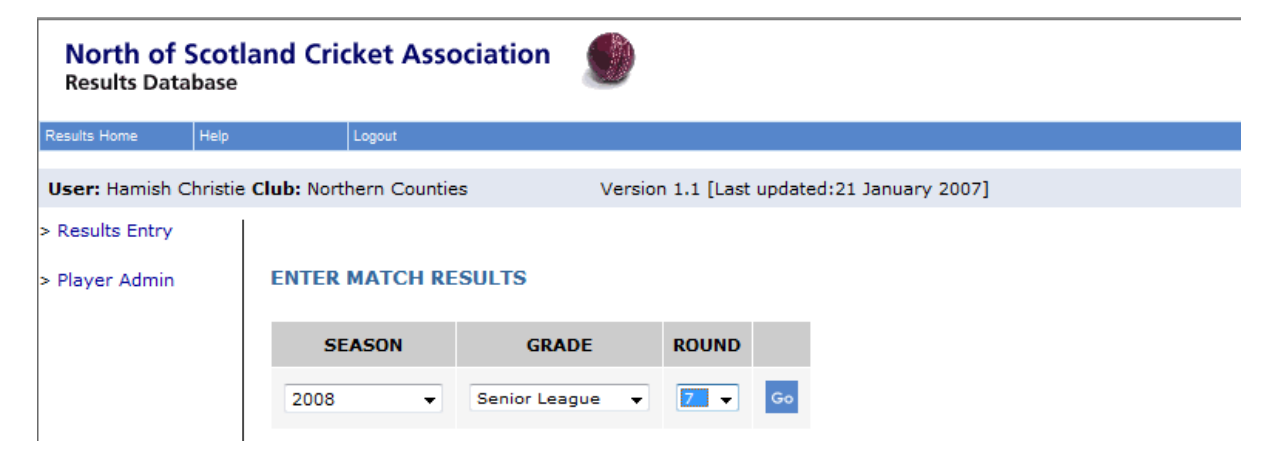

Select the season, grade and round, then click on 'Go'

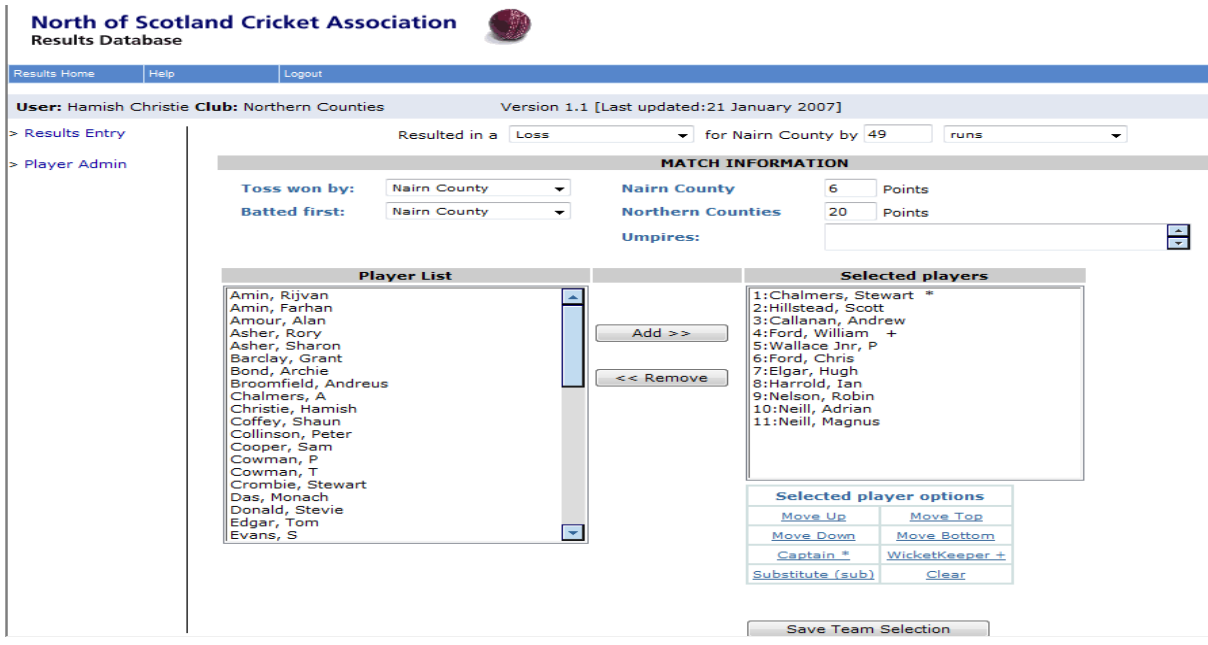

Enter the result above, then select your players in the batting order. Don't forget to mark the captain and wicketkeeper. Click on 'Save Team Selection' even if you still have to add new players.

New players are normally added through the 'Player Admin' menu, but if you have not done so, then you have the option to add them in at this point by selecting 'Add New Player' near the bottom of the page. This loads a separate window and allows you to enter the player details. Please make sure you select the 'Active' tickbox if you want the player to appear on the selection list. Once you have save the player, close the window. In the selection screen, rightclick anywhere in the white area and select 'Refresh'. When the selection screen has reloaded, you will be able to add the new player to the selected players list. Having completed your list, click on 'Save Team Selection' and then 'Save & Continue'.

Please do not add any players that are transfering from other clubs!!! All transfers need to be notified to the Executive and the Administrator. The Administrator will then change the club that the player is associated with. This is to avoid duplicates and maintain the integrity of the player history.

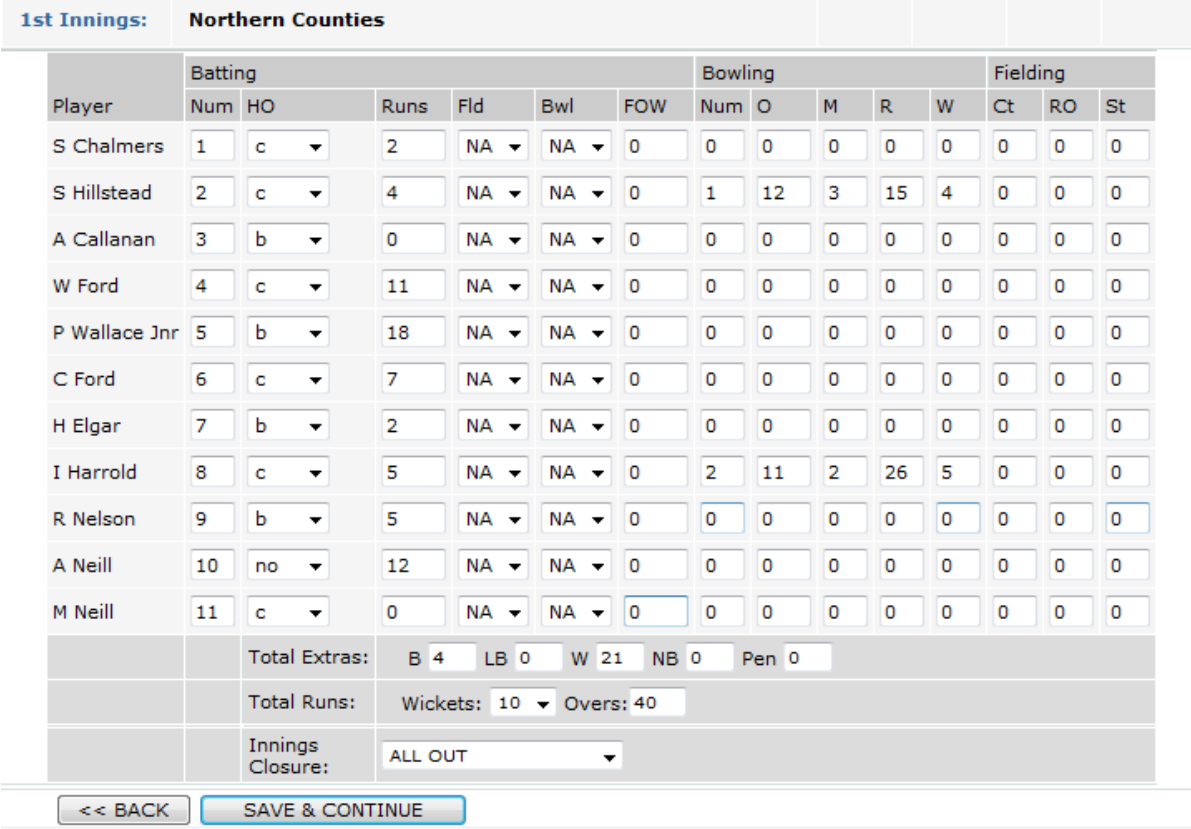

The detail of the result is entered in the above screen. If the opposition have already entered their side of the result, you will be able to select the fielders and/or bowlers involved in the dissmissal of your team. Don't forget to enter your teams bowling figures and fielding stats. The extras are the ones that the opposition gave you, not the ones that your bowlers gave away. All the extras fields must be filled in, so if their were no penalty runs, then put a zero in the box. Once complete, select 'Save & Continue'.

The next screen allows you to view the match result just entered, enter opposition dissmissals or write a match review. If the opposition has not entered their side of the result, you will not be able to enter the opposition dissmissals. If the opposition has entered their side of the result, then you must enter the opposition dissmissals.

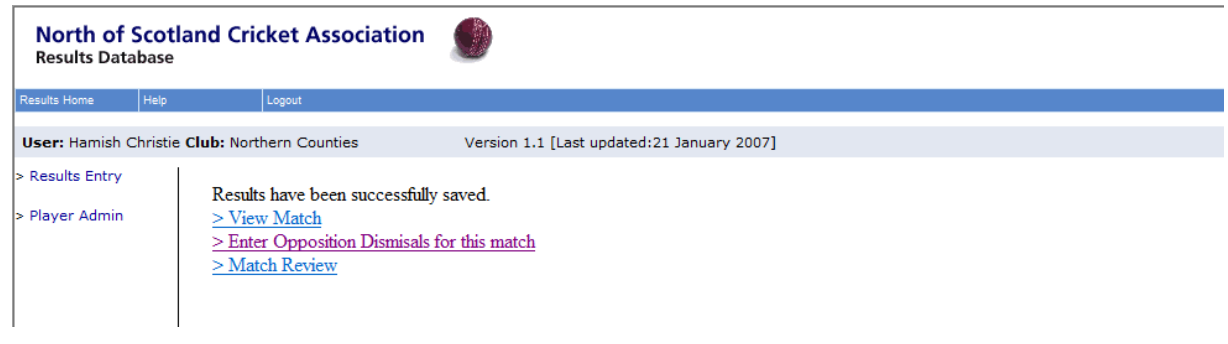

That's it, if you have any difficulty, please contact the Administrator.